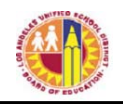

# ATTACHMENT B-2

### **Division of Instruction PRINCIPALS Verification of Williams Sufficiency – ELEMENTARY/SPAN**

*Purpose:* To provide instructions on how to access the online *Principals Portal* to run the necessary reports needed to declare Williams Sufficiency.

## **Requirements to access the Portal:**

- An LAUSD SSO
- Internet access

## **Step One:** *Logging into the Principals Portal*

- 1. Access the portal by using the following link: http://principalportal.lausd.net/
- 2. Locate and click on the Williams Sufficiency link
- 3. Login to the *Principals Portal* using your LAUSD SSO

# **Step Two:** *Navigating the Home Page (Williams Verification Menu)*

- 1. Ensure you are verifying for the 2020-2021 school year
- 2. Verify the following on the page:
	- Cost Center
	- School Year
	- Status/Certifier/Verification date (initially these fields will be blank, but once you certify either sufficient or insufficient, it will record your information)
- 3. Ensure that the buttons on the page are visible (and clickable);
	- $\bullet$  Williams Verification button = this button will take you to the verification menu
	- Action button  $=$  this button will show the specific details for your school e.g. school name, location code, etc. Also, this is where you will verify either sufficient or insufficient
	- $\bullet$  Report menu button  $=$  this button will show the teacher roster and will record each teacher's response

## **Step Three:** *Navigating the Portal*

- 1. Confirm on the Williams Verification Menu (homepage) that the correct school year and cost center are displayed
- 2. Note that there are clickable links listed under the "Resources and Contact" box. These links will direct you to portal aids and ILTSS support
- 3. Click either the Williams Verification link (the blue hyperlink on the page) or the Action button (in orange)
- 4. Locate the "Status" box
- 5. Look under "count". Below this item, you are provided "at-a-glance" clickable links regarding the teachers' verification: *not recorded, sufficient or insufficient*. By clicking the links (represented by numbers), you will be navigated to the teachers' verification.

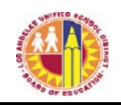

- 6. Locate the "Principal's verification of Textbook Sufficiency" box. This is where you will select one of the following
	- a. Yes = sufficient for the course
	- b. Not Applicable = course/subject not offered
	- c. No  $=$  insufficient
- 7. If teachers declare an insufficiency, their information will populate in the box under "Insufficient Records"
	- a. By clicking the "Details" link, you will be taken to the teacher's report. The count will include "at-a-glance" information to the following:
		- Not Recorded: teachers who have yet to declare sufficient or insufficient
		- Sufficient: teachers who have logged into the portal and declared sufficiency
		- Insufficient: teachers who have logged into the portal and declared an insufficiency
- *Note:* The numbers are clickable links. You may click on the link in order to navigate to the report menu.
	- b. On the Report menu, teachers that are highlighted in:
		- $\bullet$  Red = declared insufficient
		- $\bullet$  Yellow = not recorded
		- $\bullet$  No = sufficient
	- 8. To view the details of the teacher's submission, select the "VIEW" link
	- 9. From the details page, you are able to view the following:
		- Teacher/school information
		- Declaration of sufficiency/insufficiency
		- Materials needed in order to declare sufficiency
		- Action dropdown menu
		- Reason dropdown menu
		- Other (Use to document any notes regarding the issue)
	- 10. After you have documented the actions/reasons/other, select either:
		- Submit button  $=$  use to save the information entered
		- $\bullet$  Main button = use to return to the homepage
		- Report button  $=$  use to return to the report page

## **Step Four:** *Declaring Sufficient or Insufficient*

- 1. Click on the Action button
- 2. Locate the "Principal's Verification of Textbook Sufficiency" box
- 3. Certify for each of the following areas:
	- English (ELA/ELD)
	- Mathematics
	- Science
	- History/Social Science
	- Health
	- Foreign Language (elementary principals select "Not Applicable")
	- Laboratory Equipment (elementary principals select "Not Applicable")
- 4. Once you have filled in the appropriate response, locate the blue "Submit" button to record your declaration.

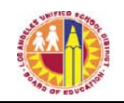

- 5. Sufficient or Insufficient
	- a. If you have selected "yes" as a response to all the core subject areas, your response will be recorded as **SUFFICIENT** and will be shared with the Local District.
	- b. If you have selected "no" as a response to any or all of the core areas, your response will be recorded as **INSUFFICIENT**. Your director will be sent an email notifying him/her of the issue.
	- c. Principals should:
		- Work with teachers to resolve insufficiencies. Use *Destiny Textbook Manager* to locate unassigned materials at other sites
		- Remind teachers to revisit the *Teachers Portal* to recertify after the insufficiency has been resolved
		- Recertify for the school after the insufficiency has been resolved

# **Step Five:** *Using the Report Menu*

- 1. Click on the "Report Menu" button (in green)
- 2. To export the teacher sufficiency roster, locate the "Export Status Report" button (in blue)
- 3. The report will export into an Excel file
- 4. Once each teacher has declared sufficient, save the file to your computer

# **Step Six:** *Using the extra Principals Portal tools*

- 1. To logout, use the logout icon  $\circled{O}$  located in the upper-right corner above your username o Note: The *Principals Portal* will automatically logout if idle for five minutes.
- 2. Use the house icon ( $\triangle$ ) to navigate back to the *Principals Portal* homepage
- 3. Use the wrench icon  $(F)$  to go to the "Admin Tools" which provide you with the "User List" Manager" options
- 4. Use the question mark icon  $\left( \bigotimes \right)$  to navigate to a help aid for the administrator verification system